# 表示設定形コンパクト変換器 M1E-2 シリーズ用

# M1E コンフィギュレータソフトウェア

# M1ECFG

# 取扱説明書

# 目次

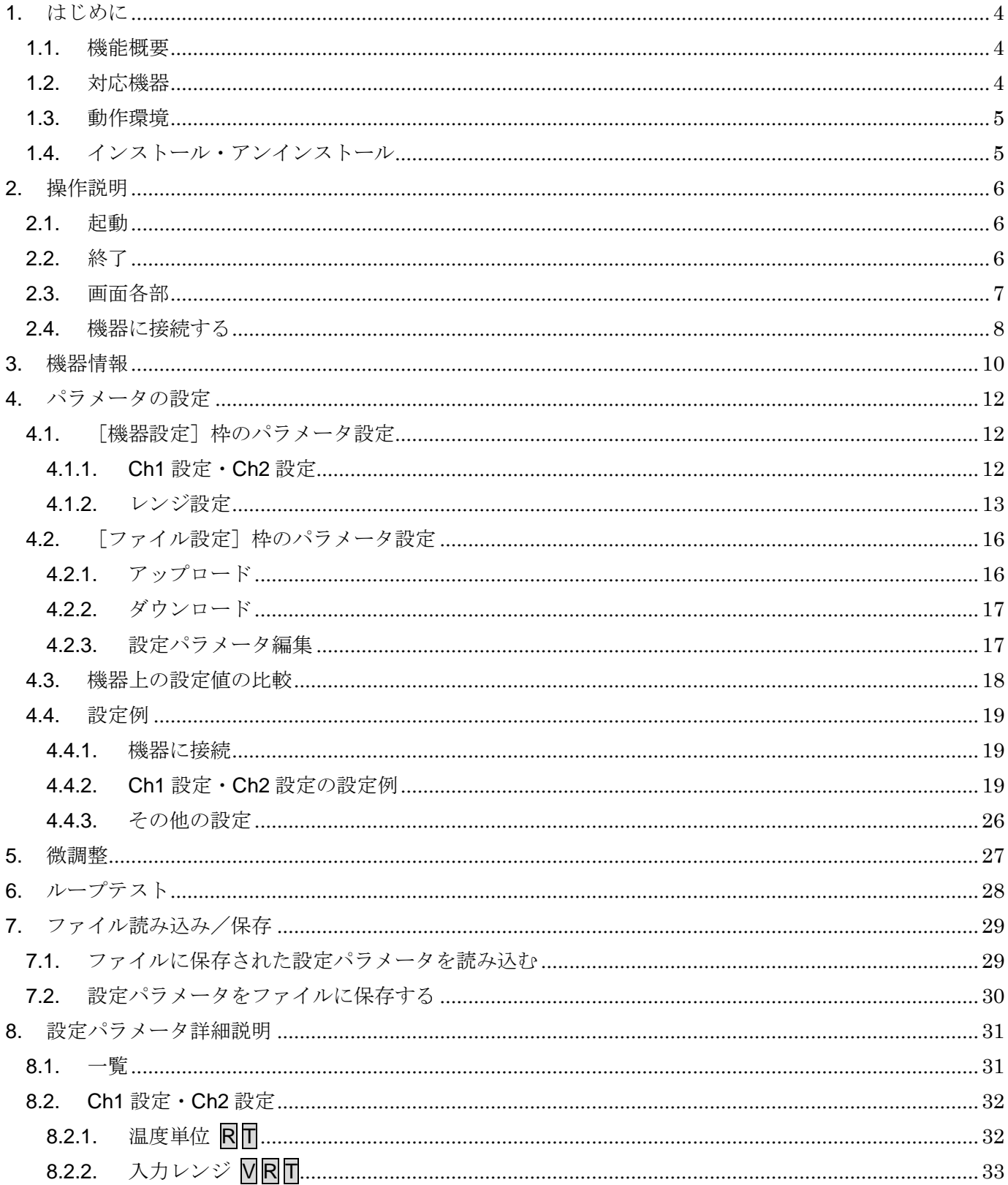

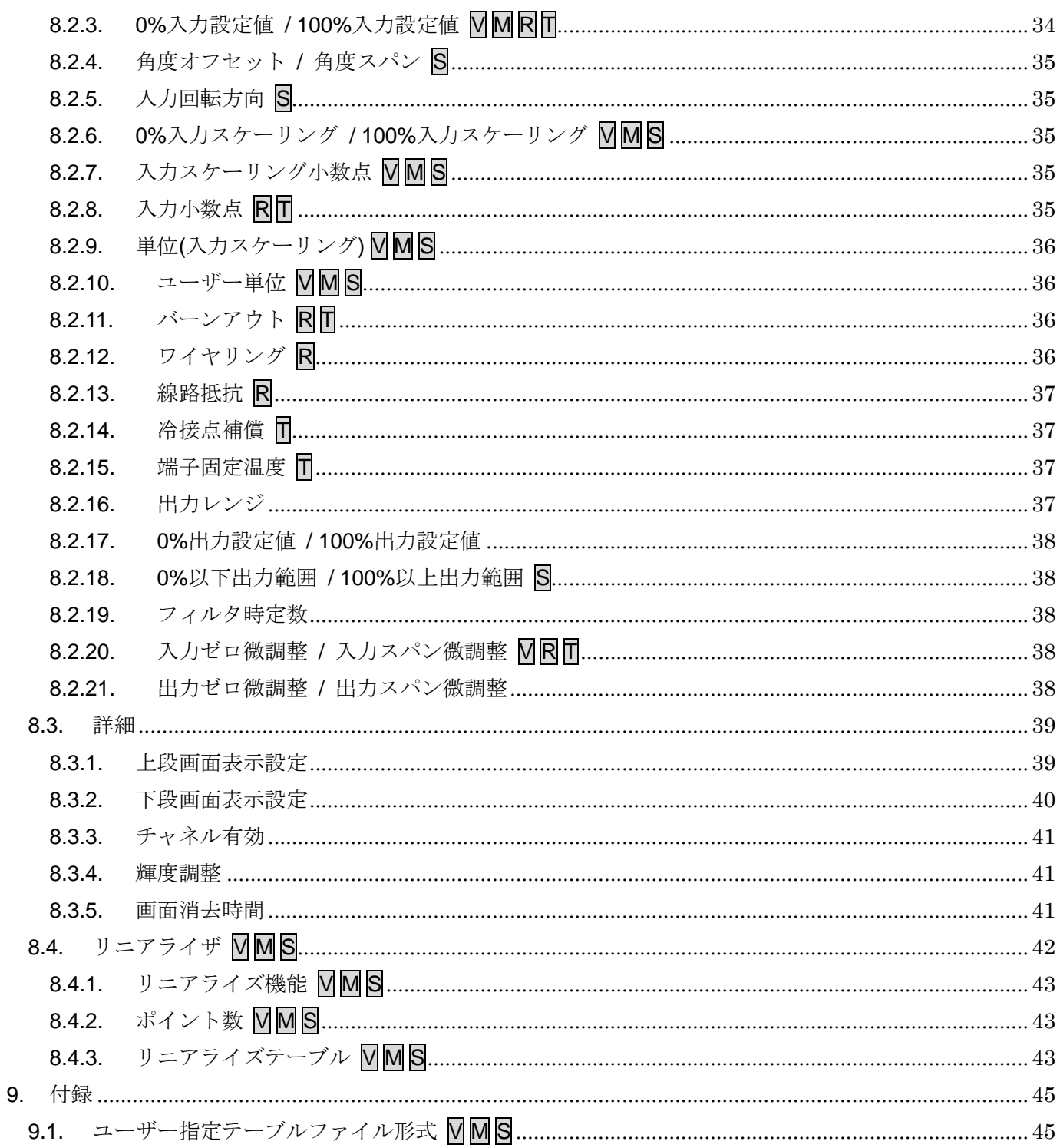

# <span id="page-3-0"></span>1. はじめに

### <span id="page-3-1"></span>1.1. 機能概要

M1ECFG は、PC 上で表示設定形コンパクト変換器 M1E-2 シリーズ(以下機器)の設定パ ラメータを編集することができます。主な機能として以下のようなものがあります。

- ① 機器と接続してリアルタイムに設定パラメータを編集
- ② 機器と接続せずに設定パラメータを編集
- ③ 設定パラメータを機器に書き込み、機器より読み込み
- ④ 設定パラメータをファイルに保存、読み込み
- ⑤ 編集中の設定パラメータと、機器の設定パラメータの設定値を比較表示

### <span id="page-3-2"></span>1.2. 対応機器

M1ECFG で設定パラメータを編集可能な機器は以下の通りです。

| 種別          | 形式         | シンボル           | 対応 Ver.   |
|-------------|------------|----------------|-----------|
| 直流入力変換器     | $M1$ EXV-2 | $\rm V$        | 1.00.0020 |
| ポテンショメータ変換器 | $M1$ EXM-2 | $\bf M$        | 1.00.0019 |
| 測温抵抗体変換器    | $M1EXR-2$  | $\rm R$        | 1.00.0011 |
| カップル変換器     | $M1$ EXT-2 |                | 1.00.0006 |
| セルシン変換器     | M1EXS-2    | $\overline{S}$ | 1.00.0016 |

M1ECFG は、機器のファームウェアが「対応 Ver.」欄に記載しているバージョン以上に対 応しています。M1ECFG のバージョンがお使いの機器で使用可能であることをご確認くださ い。

お使いの機器が表にない場合は、その機器に対応した最新のソフトウェアと取扱説明書を弊 社 Web サイトより入手してください。

本書では、特定の形式の機器でのみ表示される内容やパラメータには、上表のシンボルを表 記しています。特にシンボルを表記していない場合は、すべての機器に対応しています。

### <span id="page-4-0"></span>1.3. 動作環境

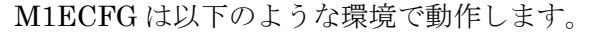

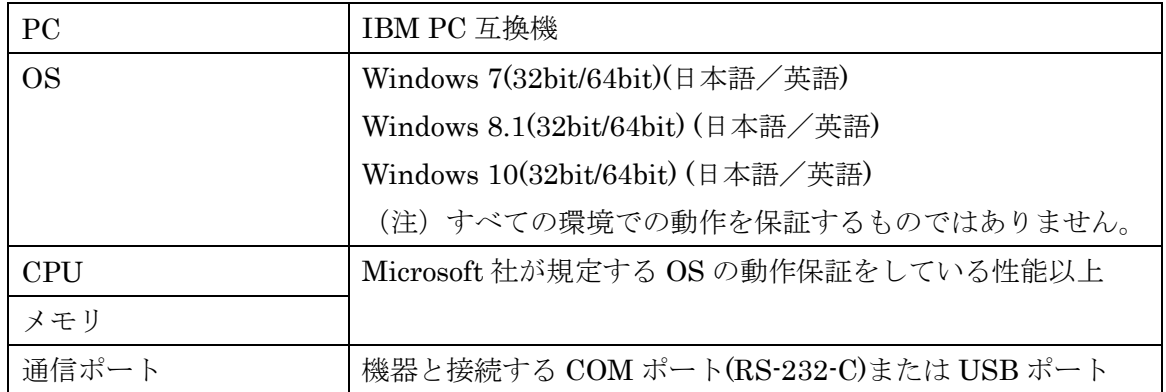

機器と PC の通信ポートを接続するには、下表のコンフィギュレータ接続ケーブルが必要で

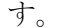

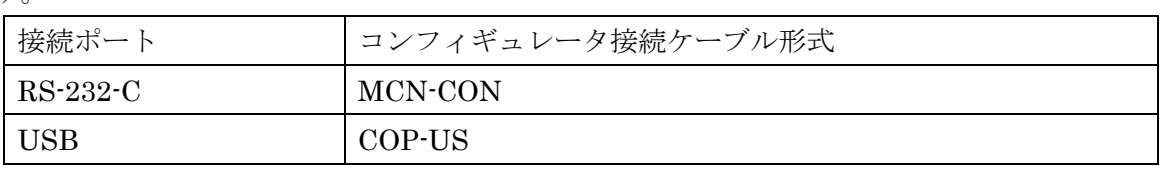

Windows の画面上のテキストやその他の項目のサイズは「小 - 100%]でご使用ください。 小以外の大きさでは、表示が乱れる場合があります。

## <span id="page-4-1"></span>1.4. インストール・アンインストール

M1ECFG は、弊社ホームページより圧縮ファイルをダウンロードしてください。圧縮ファ イルを解凍し、setup.exe ファイルを実行してください。画面の表示に従い操作すると、イン ストールは完了します。

プログラムのアンインストールは、ご使用の OS により手順が異なります。

- ・ Windows7 の場合はコントロールパネルにある [プログラムのアンインストール] より アンインストールを行います。「プログラムのアンインストールと変更]の一覧より M1ECFG を選択し、削除ボタンをクリックしてください。
- ・ Windows8.1 の場合は設定チャームからコントロールパネルを選択し、コントロールパ ネルにある[プログラムのアンインストール]よりアンインストールを行います。[プ ログラムのアンインストールと変更]の一覧より M1ECFG を選択し、削除ボタンをク リックしてください。
- ・ Windows10 の場合はスタートメニューの設定を選択し、設定画面からシステムを選択、 システム画面にある [アプリと機能] よりアンインストールを行います。[アプリと機 能]の一覧より M1ECFG を選択し、削除ボタンをクリックしてください。

# <span id="page-5-0"></span>2. 操作説明

# <span id="page-5-1"></span>2.1. 起動

M1ECFG がインストールされている PC で、

- ・Windows7 の場合はプログラムメニュー内の M-SYSTEM→Configurator→M1ECFG
- ・Windows8.1 の場合はスタート画面内のすべてのアプリ→M-SYSTEM→M1ECFG

・Windows10 の場合はスタートメニュー内のすべてのアプリ→M-SYSTEM→M1ECFG を起動してください。

# <span id="page-5-2"></span>2.2. 終了

M1ECFGを終了するときは画面右上の [×] ボタンをクリックしてください。

<span id="page-6-0"></span>2.3. 画面各部

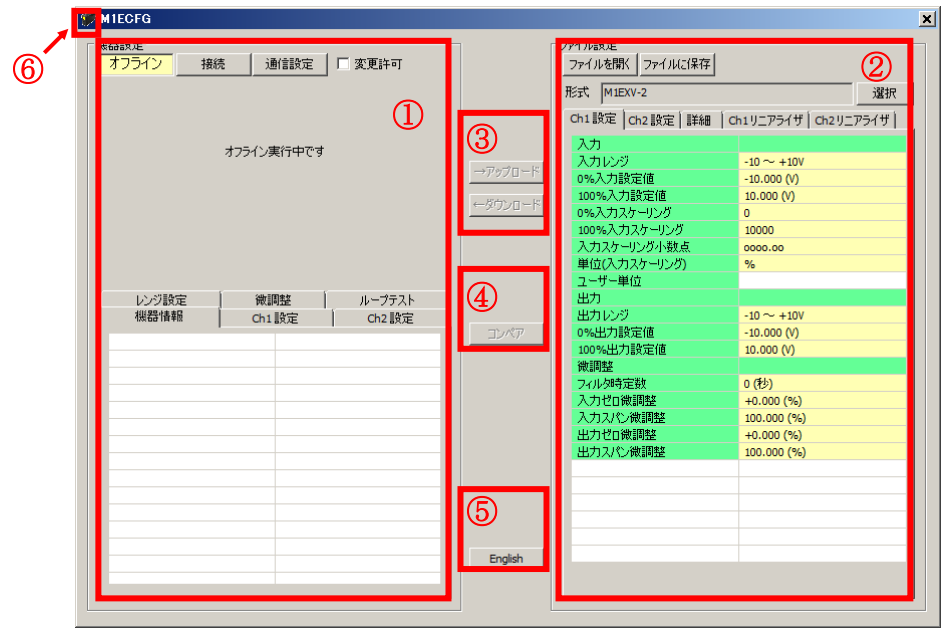

M1ECFG 画面各部の説明については下記のとおりです。

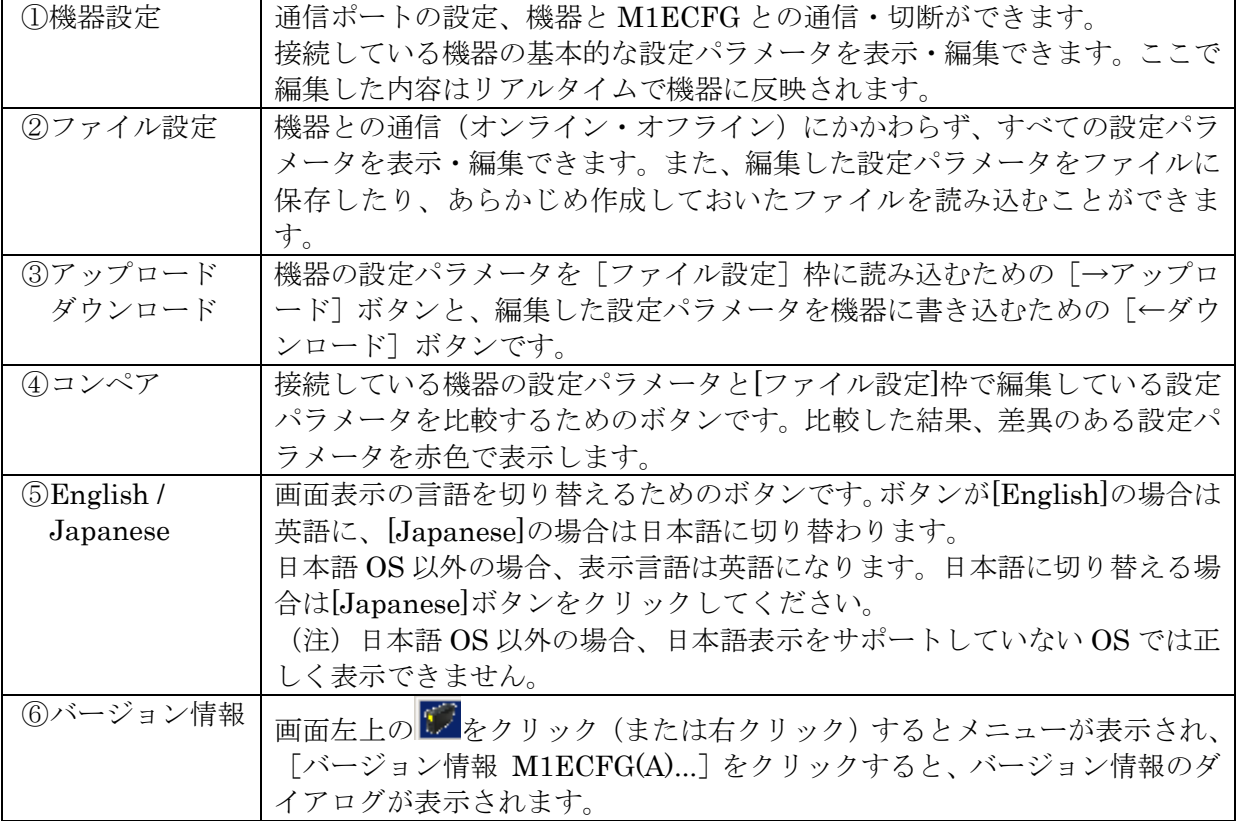

### <span id="page-7-0"></span>2.4. 機器に接続する

PC と機器が通信を開始すると[機器設定]枠の[機器情報]、[Ch1 設定]、[Ch2 設定]、[レンジ 設定]、[微調整] および [ループテスト] が表示され、編集や調整ができるようになります。

- (注 1)機器の設定プロテクトが"Unlock"の状態では M1ECFG での設定変更はできません。必 ず"Lock"の状態でご使用ください。
- (注 2)[ファイル設定]枠は[形式]欄に表示されている形式の初期値を表示しているため、[機 器設定]枠の設定パラメータとは異なることがあります。[ファイル設定]枠は[アップ ロード]ボタンをクリックして M1ECFG と接続している機器から設定パラメータを読み 込みます。

[通信設定]ボタンをクリックし通信で使用する COM ポートを設定します。この操作はソフ トウェアインストール後 1 度行えば、以降使用する COM ポートを変更するまで操作不要です。 [接続]ボタンをクリックして、接続機器との通信を開始します。

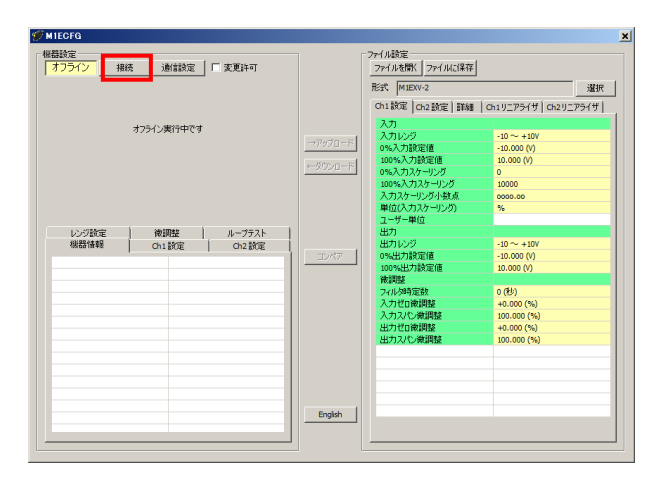

通信を開始すると、自動的に形式が認識され以下のように[機器設定]枠内に機器の情報が表 示されます。

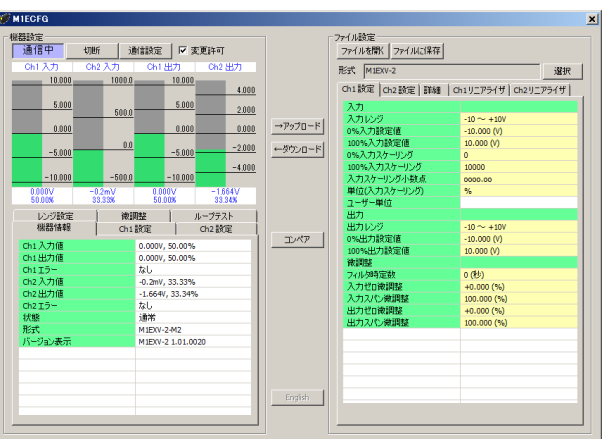

機器の入出力のレベルをバーグラフで表示し、その下の[機器情報][Ch1 設定][Ch2 設定][レ ンジ設定][微調整][ループテスト]タブから各種操作ができます。

バーグラフの目盛りは入力の場合は [0%入力設定値][100%入力設定値]、出力の場合は [0% 出力設定値][100%出力設定値]により自動的に区分します。

なお、Sの入力は 0~360°に対して区分します。

機器からコンフィギュレータ接続ケーブルを取り外すと、[機器情報]枠内の表示が消え、再び 別の機器を接続できる状態に戻ります。続けて他の機器と接続する場合は、[接続]ボタンをクリ ックする必要はありません。機器にコンフィギュレータ接続ケーブルを接続すると自動的に通信 を開始します。機器との通信を終了するときは、[切断]ボタンをクリックしてください。

# <span id="page-9-0"></span>3. 機器情報

PC と機器が通信を開始すると [機器設定] 枠に機器情報が表示されます。 現在の入出力値、状態、形式など、各種情報が表示されます。

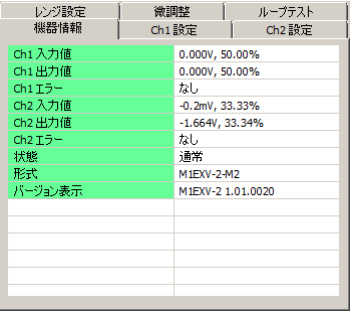

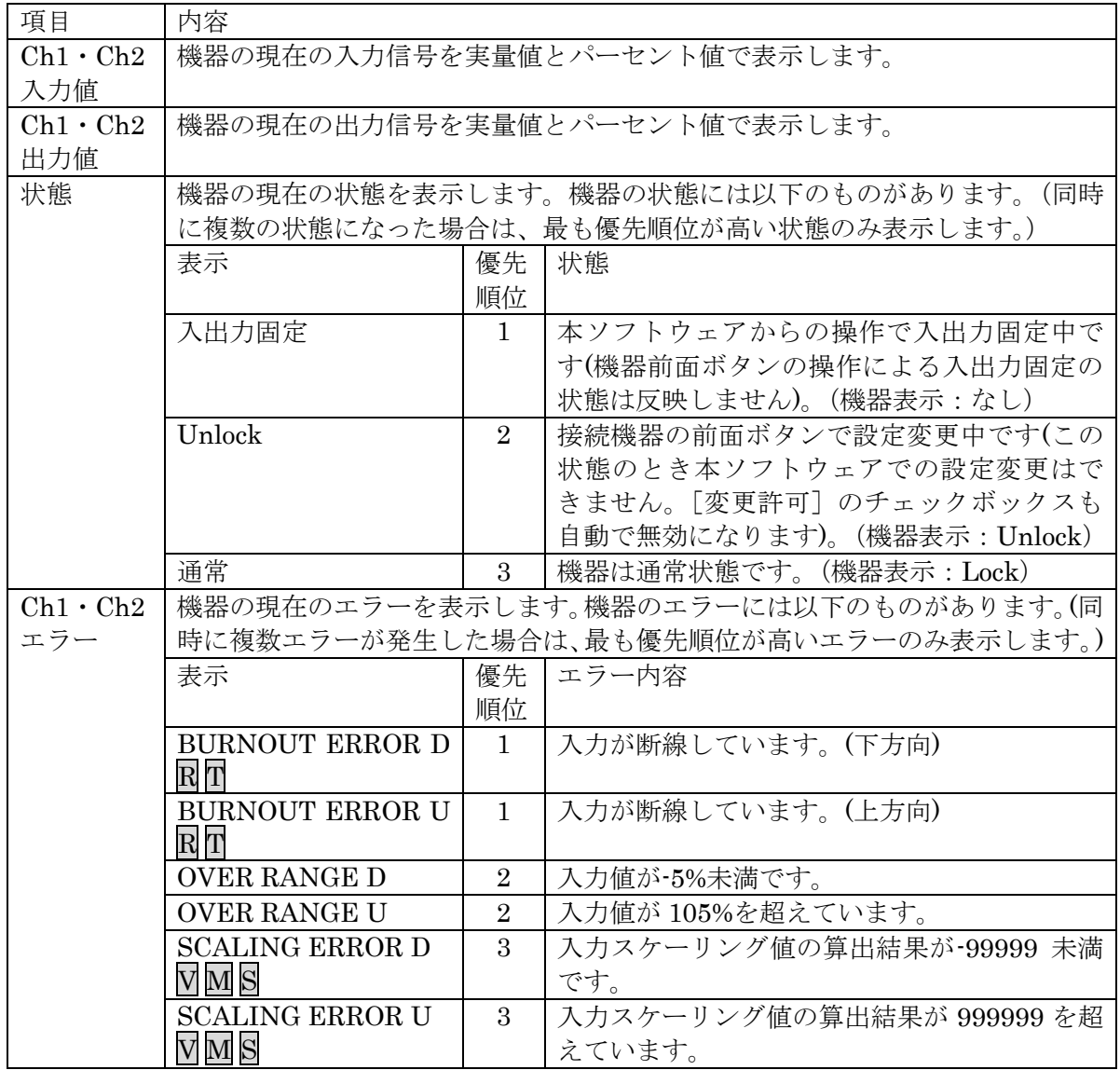

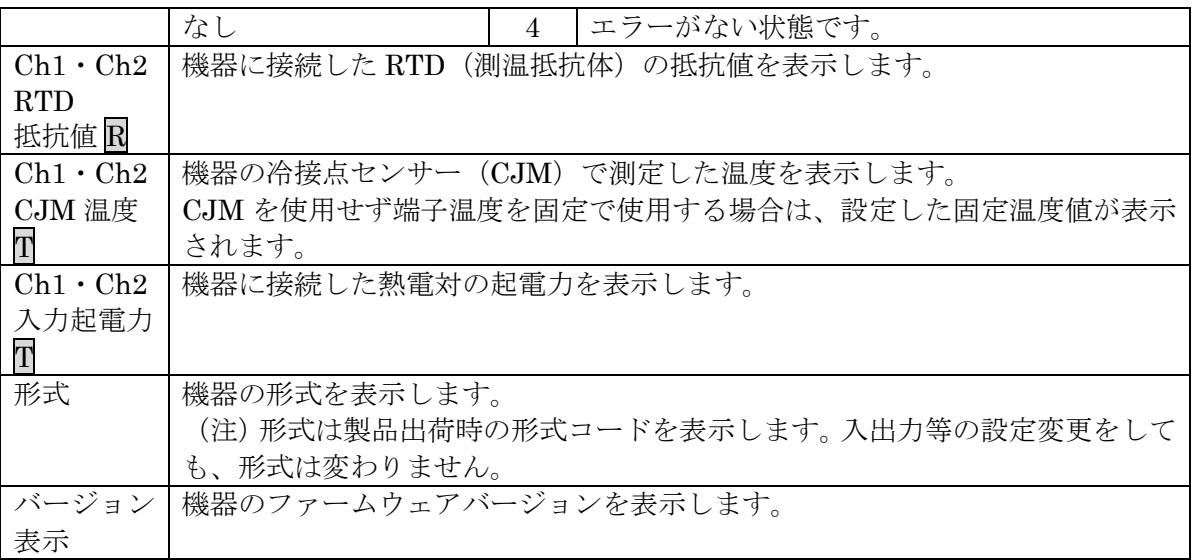

# <span id="page-11-0"></span>4. パラメータの設定

パラメータの設定には機器の入力レンジやスケーリングなどの基本設定がリアルタイムで編 集ができる「機器設定]と、すべての設定パラメータが編集でき、さらには機器との通信状態 にかかわらず編集ができる [ファイル設定]の2 通りの方法があります。

### <span id="page-11-1"></span>4.1. [機器設定] 枠のパラメータ設定

設定パラメータの設定値を変更して設定する [Ch1 設定]、[Ch2 設定]と、0%·100%入力設 定値を実際の入力信号を使用して設定する [レンジ設定] があります。

#### <span id="page-11-2"></span>4.1.1. Ch1 設定・Ch2 設定

[Ch1 設定]、[Ch2 設定]タブ内の設定パラメータを表示、編集することができます。な お、表示される設定パラメータは機器の形式により異なります。

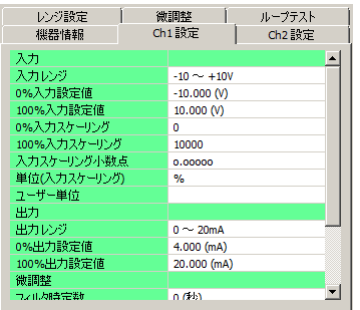

[変更許可]チェックボックスにチェックを入れると、変更可能な設定パラメータが黄色に 変わります。設定値をクリックすると、プルダウンリストかエディットボックスで表示されま す。いずれかの方法で設定値を変更することができます。設定値を変更するとリアルタイムに 機器へ反映されます。

プルダウンリスト:たとえば[入力レンジ]の場合、設定値をクリックするとプルダウンリス トが表示され、その中から入力レンジを選択します(下図参照)。

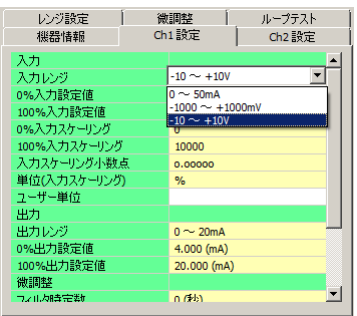

エディットボックス:たとえば[0%入力スケーリング]の場合、設定値をクリックするとエ ディットボックスが表示され、数値を入力し、Enter キーを押します(下 図参照)。

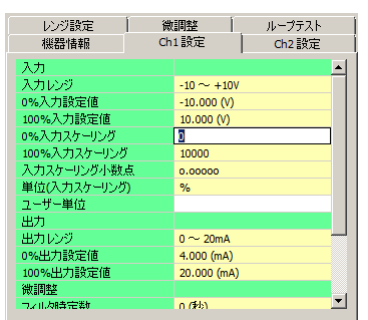

設定パラメータの種類や設定可能範囲などは [P31](#page-29-1)「[8.](#page-29-1) [設定パラメータ詳細説明」](#page-30-0)をご覧く ださい。

### <span id="page-12-0"></span>4.1.2. レンジ設定

レンジ設定は実際の入力信号を使って[0%入力設定値][100%入力設定値](S の場合は[角 度オフセット][角度スパン])[0%出力設定値][100%出力設定値]を設定する場合に使用 します。

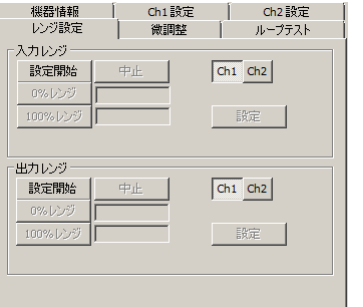

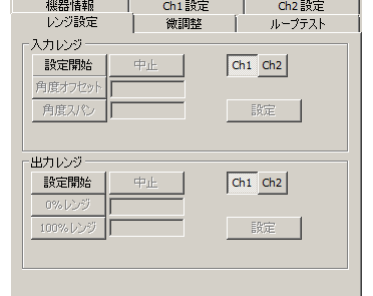

- 4.1.2.1 M1EXV-2 の設定例
	- (1)[入力レンジ]枠の[Ch1]、[Ch2]ボタンをクリックし、入力レンジ設定するチャネル を選択します。[設定開始]ボタンをクリックすると、入力信号を使って設定するモード に変わります。下図のように[0%レンジ][100%レンジ][設定][中止]ボタンを操作 できるようになります。

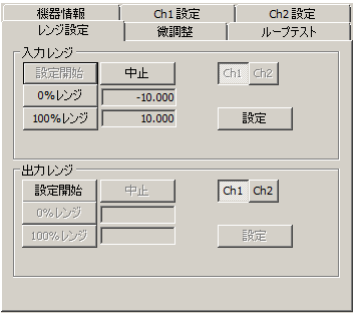

(2)ここで、機器への入力信号を入力値 0%にしたい値に調整して[0%レンジ]ボタンを、 次に入力値 100%にしたい値に調整して[100%レンジ]ボタンをクリックします。その ときの入力実量値がそれぞれボタンの右横に表示されます。たとえば、1V を入力して[0% レンジ]ボタン、5V を入力して「100%レンジ]ボタンをクリックすると下図のように なります。

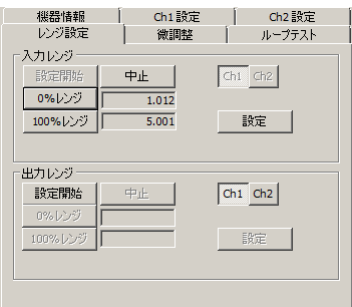

[設定]ボタンをクリックすると表示している値が[Ch1 設定]の[0%入力設定値][100% 入力設定値]に反映され、設定値を機器に書き込みます。

[中止]ボタンをクリックすると入力レンジを設定するモードを中止し、設定値は破棄され ます。

出力レンジの場合も操作方法は同じです。出力信号を計測器等で確認しながら入力信号を調 整してください。

M、R、T の場合も同じ手順で設定可能です。

- 4.1.2.2 M1EXS-2 の設定例
	- (1)[入力レンジ]枠の[Ch1]、[Ch2]ボタンをクリックし、入力レンジ設定するチャネル を選択します。[設定開始]ボタンをクリックすると、入力信号を使って設定するモード に変わります。下図のように [角度オフセット][角度スパン][設定][中止]ボタンを 操作できるようになります。

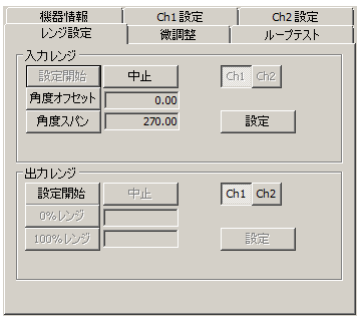

(2) ここで、機器への入力信号を入力値 0%にしたい値に調整して [角度オフセット] ボタン を、次に入力値 100%にしたい値に調整して[角度スパン]ボタンをクリックします。そ のときの角度オフセット値と角度スパン値がそれぞれボタンの右横に表示されます。た とえば、90° を入力して「角度オフセット]ボタン、210° を入力して「角度スパン]ボ タンをクリックすると下図のようになります。

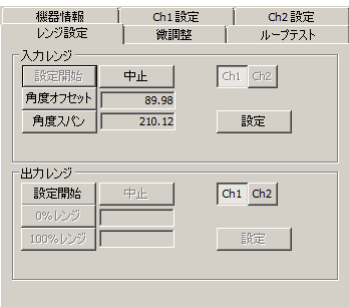

[設定] ボタンをクリックすると表示している値が [Ch1 設定]の[角度オフセット] [角 度スパン]に反映され、設定値を機器に書き込みます。

[中止]ボタンをクリックすると入力レンジを設定するモードを中止し、設定値は破棄され ます。

出力レンジの場合も操作方法は同じです。出力信号を計測器等で確認しながら入力信号を調 整してください。

### <span id="page-15-0"></span>4.2. [ファイル設定] 枠のパラメータ設定

[ファイル設定]枠では、すべての設定パラメータを編集できます。機器から設定パラメー タを読み込み(アップロード)、編集後書き込み(ダウンロード)ます。また、設定した内容 をファイルに保存したり、機器と接続していない状態でファイルの読み込み/書き込み/編集 をすることができます。なお、ファイルの保存や読み込みについては [P29](#page-28-0) の「[7.](#page-28-0)[ファイル読み](#page-28-0) [込み/保存」](#page-28-0)をご覧ください。

#### <span id="page-15-1"></span>4.2.1. アップロード

PC と機器が通信している状態で [→アップロード] ボタンをクリックすると [アップロー ド中です]の進捗バーが表示されます。

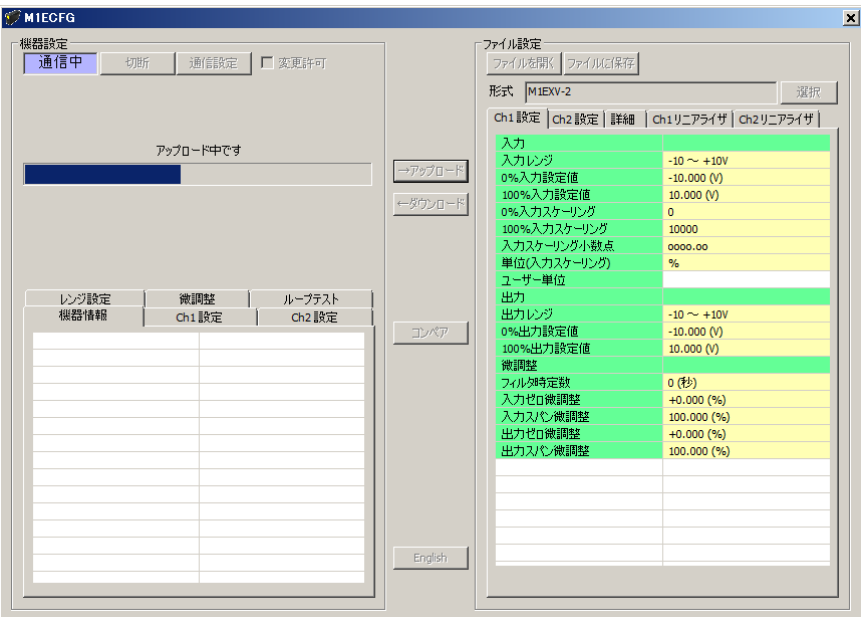

アップロードが完了すると「ファイル設定]に読み込んだ設定パラメータが表示され、編集 できる状態になります。

- (注1) アップロード中は機器の電源を切断したり、コンフィギュレータ接続ケーブルを外 したりする行為はおやめください。
- (注 2)アップロード中は[ファイル設定]枠の設定パラメータの編集はおやめください。

#### <span id="page-16-0"></span>4.2.2. ダウンロード

設定パラメータの編集が終了し、PC と機器が通信している状態で [←ダウンロード] ボタ ンをクリックすると[ダウンロード中です]の進捗バーが表示されます。

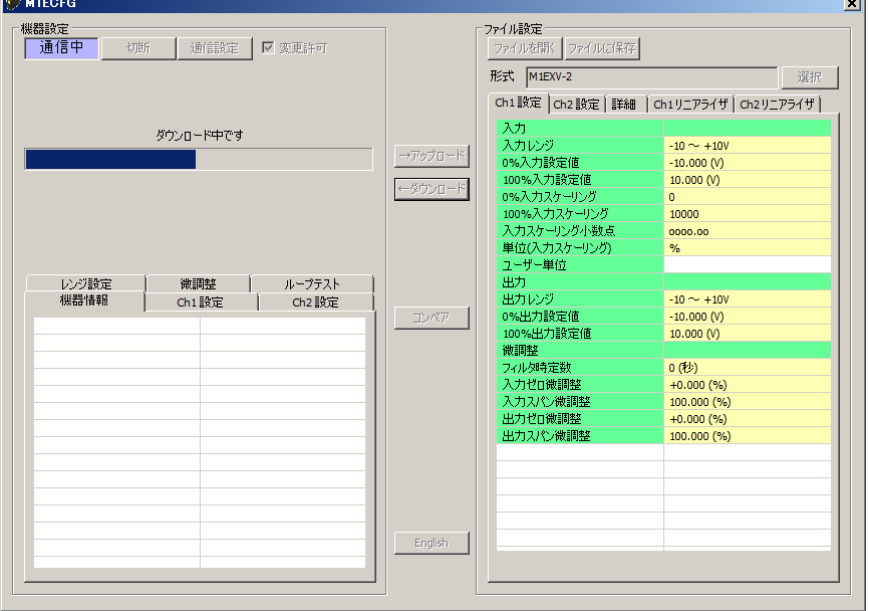

ダウンロードが完了すると[ファイル設定]で編集した設定パラメータを機器に書き込みま す。

- (注 1)ダウンロード中は機器の電源を切断したり、コンフィギュレータ接続ケーブルを外 したりする行為はおやめください。
- (注 2)ダウンロード中は[ファイル設定]枠の設定パラメータの編集はおやめください。

### <span id="page-16-1"></span>4.2.3. 設定パラメータ編集

「[4.1.1](#page-11-2) Ch1 [設定・](#page-11-2)Ch2 設定」と同じように設定値をクリックするとプルダウンリストかエ ディットボックスで表示されますので、ご希望の動作になるよう設定してください。

設定パラメータの編集が終了したら、直ぐに機器へ反映する場合は [P17](#page-16-0) の「[4.2.2](#page-16-0) [ダウンロ](#page-16-0) [ード」](#page-16-0)の手順で書き込んでください。ファイルへ保存する場合は [P30](#page-29-0) の「[7.2.](#page-29-0) [設定パラメー](#page-29-0) [タをファイルに保存する」](#page-29-0)をご覧ください。

設定パラメータの種類や設定可能範囲などは [P.31](#page-29-1) の「[8.](#page-29-1)[設定パラメータ詳細説明」](#page-30-0)をご覧く ださい。

### <span id="page-17-0"></span>4.3. 機器上の設定値の比較

本機能を使用すると、M1ECFG で編集中の設定パラメータ(ファイル設定値)と、PC に接 続している機器の設定パラメータ(機器設定値)を比較することができます。[ファイルを開 く]ボタンで事前にファイルから設定値を読み込んでいる場合はファイルと、[→アップロー ド]ボタンで事前に別の機器から設定値を読み込んでいる場合は別の機器との比較ができます。

[コンペア]ボタンをクリックすると、機器の設定パラメータが読み込まれ、下図のような コンペア結果が表示されます。

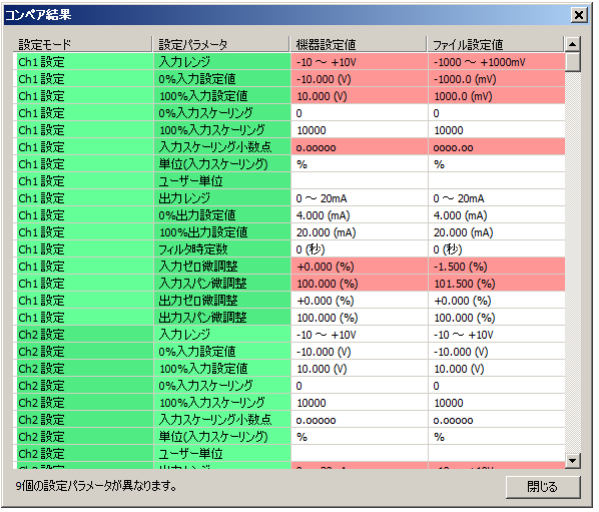

比較された設定パラメータは 1 行ごとに、[Ch1 設定] [Ch2 設定] [詳細] [Ch1 リニアラ イザ] [Ch2 リニアライザ] の順で表示されます。

「機器設定値]と「ファイル設定値]に差異のある設定パラメータは赤色で表示されます。 また、画面最下段に差異のある設定パラメータの個数が表示されます。

- (注 1)コンペア中は機器の電源を切断したり、コンフィギュレータ接続ケーブルを外した りする行為はおやめください。
- (注 2)コンペア中は[ファイル設定]枠の設定パラメータの編集はおやめください。

### <span id="page-18-0"></span>4.4. 設定例

M1ECFG による基本的な設定方法について例を使って説明します。

### <span id="page-18-1"></span>4.4.1. 機器に接続

M1ECFG を起動し、[通信設定]ボタンをクリックして使用する COM ポートを選択するま たは選択されていることを確認し、[接続]ボタンをクリックします。

機器との通信が開始します。[変更許可]チェックボックスにチェックを入れると[機器設 定]枠内の設定を編集できるようになります。

- (注1)機器側の設定プロテクトを"Unlock"に設定している場合は[変更許可]チェックボ ックスにチェックを入れることができません。必ず"Lock"に設定してください。
- (注2)ループテスト実行中(入出力固定)の場合も[変更許可]チェックボックスにチェッ クを入れることができません。ループテストを終了(固定解除)してください。
- (注 3) [ファイル設定]枠内の設定パラメータを編集する場合は[変更許可]チェックボッ クスにチェックを入れる必要はありません。[→アップロード]ボタンをクリックし て機器の設定パラメータを読み込んでください。

### <span id="page-18-2"></span>4.4.2. Ch1 設定・Ch2 設定の設定例

形式ごとの [Ch1 設定] [Ch2 設定]設定例について説明します。設定パラメータを編集す ると、リアルタイムで機器に反映されます。

(注)[ファイル設定]内の設定パラメータを編集してもリアルタイムで機器に反映されませ ん。[←ダウンロード]ボタンをクリックして機器に書き込んでください。

#### 4.4.2.1 M1EXV-2 の設定例

ここでは、M1EXV-2 を次の入出力仕様に設定する手順について説明します。 入力信号:Ch1 4~20mA DC、Ch2 1~5V DC 出力信号:Ch1 1~5V DC、Ch2 0~10V DC

(1)入力設定

入力信号の仕様に合った [入力レンジ]を設定します。

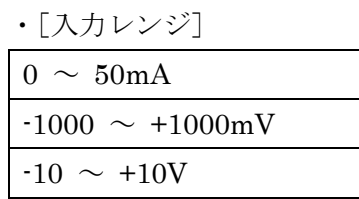

 $[Ch1$  設定] は $[0 ~ 50$ mA]、 $[Ch2$  設定] は $[-10 ~ 410V]$  を選択します。

[入力レンジ]を選択すると、[0%入力設定値][100%入力設定値]は選択した[入力レ ンジ]の初期値が設定されますので、ご使用になる値を設定します。

[0%入力設定値][100%入力設定値]は、選択した「入力レンジ]の範囲内で設定して ください。

[Ch1 設定]は「0%入力設定値]を 4.00、「100%入力設定値]を 20.00 に、「Ch2 設定] は「0%入力設定値]を 1.000、「100%入力設定値】を 5.000 に設定します。

(2)出力設定

出力信号の仕様に合った[出力レンジ]を設定します。

・[出力レンジ]

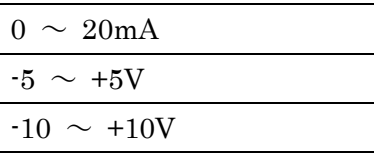

[Ch1 設定]は[-5 ~ +5V]、[Ch2 設定]は[-10 ~ +10V]を選択します。

「出力レンジ]を選択すると、「0%出力設定値]「100%出力設定値]は選択した「出力レ ンジ]の初期値が設定されますので、ご使用になる値を設定します。

[0%出力設定値][100%出力設定値]は、選択した「出力レンジ]の範囲内で設定して ください。

[Ch1 設定]は[0%出力設定値]を 1.000、[100%出力設定値]を 5.000 に、[Ch2 設定] は [0%出力設定値] を 0.000、[100%出力設定値] を 10.000 に設定します。

#### 4.4.2.2 M1EXM-2 の設定例

ここでは、M1EXM-2 を次の入出力仕様に設定する手順について説明します。

入力信号:1kΩのポテンショメータを使用し、

Ch<sub>1</sub> 100  $\sim$  600 $\Omega$ , Ch<sub>2</sub> 0  $\sim$  500 $\Omega$ 出力信号: Ch1  $4 \sim 20$ mA DC、Ch2  $-2.5 \sim 2.5$ V DC

(1)入力設定

[Ch1 設定]は[0%入力設定値]を 10.00 に、[100%入力設定値]を 60.00 に設定しま す。[Ch2設定]は[0%入力設定値]を 0 に、[100%入力設定値]を 50.00 に設定します。

(2)出力設定

出力信号の仕様に合った[出力レンジ]を設定します。

・[出力レンジ]

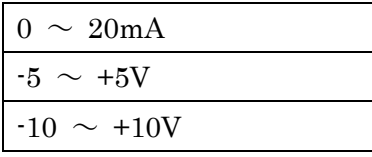

 $[Ch1$  設定] は  $[0 ~ 20 \text{mA}]$ 、 $[Ch2$  設定] は  $[-5 ~ 45]$  を選択します。

[出力レンジ]を選択すると、[0%出力設定値][100%出力設定値]は選択した[出力レ ンジ]の初期値が設定されますので、ご使用になる値を設定します。

[0%出力設定値][100%出力設定値]は、選択した[出力レンジ]の範囲内で設定して ください。

[Ch1 設定]は[0%出力設定値]を 4.000、[100%出力設定値]を 20.000 に、[Ch2 設 定]は[0%出力設定値]を-2.500、[100%出力設定値]を 2.500 に設定します。

#### 4.4.2.3 M1EXR-2 の設定例

ここでは、M1EXR-2 を次の入出力仕様に設定する手順について説明します。

入力信号: Ch1 Pt100 (JIS'97, IEC) 0  $\sim$  100 ℃、

Ch<sub>2</sub> Pt 50  $\Omega$  (JIS'81) 32 ~ 212 °F

出力信号: Ch1  $1 \sim 5$ V DC、Ch2 0  $\sim 10$ V DC

(1)入力設定

はじめに、[温度単位]を設定します。

・[温度単位]

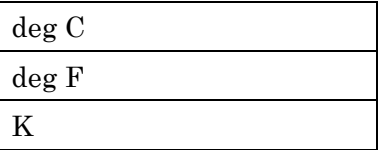

[Ch1設定]は[deg C]、[Ch2設定]は[deg F]を選択します。

入力信号の仕様に合った[入力レンジ]を設定します。

・[入力レンジ]

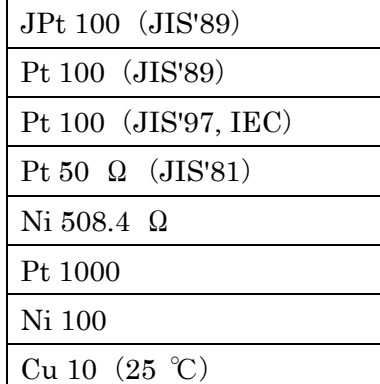

[Ch1 設定]は[Pt 100(JIS'97, IEC)]、[Ch2 設定]は[Pt 50 Ω(JIS'81)]を選択 します。

「入力レンジ」を選択すると、[0%入力設定値][100%入力設定値]は選択した[入力レ ンジ]の初期値が設定されますので、ご使用になる値を設定します。

[0%入力設定値][100%入力設定値]は選択した[入力レンジ]の範囲内で設定してくだ さい。

[Ch1設定]は[0%入力設定値]を 0.0、[100%入力設定値]を 100.0 に、[Ch2 設定] は [0%入力設定値] を 32.0、[100%入力設定値] を 212.0 に設定します。

(2)出力設定

出力信号の仕様に合った[出力レンジ]を設定します。

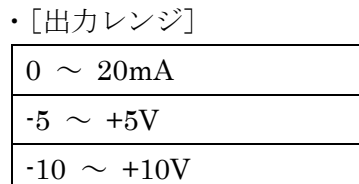

[Ch1 設定]は[-5 ~ +5V]、[Ch2 設定]は[-10 ~ +10V]を選択します。

「出力レンジ」を選択すると、[0%出力設定値][100%出力設定値]は選択した[出力レ ンジ]の初期値が設定されますので、ご使用になる値を設定します。

「0%出力設定値]「100%出力設定値]は、選択した「出力レンジ]の範囲内で設定して ください。

[Ch1 設定]は[0%出力設定値]を 1.000 に、[100%出力設定値]を 5.000 に、[Ch2 設 定]は「0%出力設定値]を 0.000 に、「100%出力設定値]を 10.000 に設定します。

### 4.4.2.4 M1EXT-2 の設定例

ここでは、M1EXT-2 を次の入出力仕様に設定する手順について説明します。

入力信号: Ch1 K (CA) 0  $\sim$  1000 ℃、

 $Ch2 E (CRC) 273.15 \sim 773.15 K$ 

出力信号: Ch1  $4 \sim 20$  mA DC、Ch2  $1 \sim 5$ V DC

### (1)入力設定

はじめに、[温度単位]を設定します。

・[温度単位]

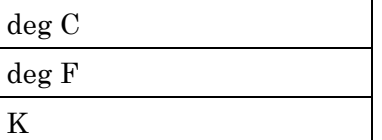

[Ch1 設定]は [deg C]、[Ch2 設定]は [K] を選択します。

入力信号の仕様に合った [入力レンジ]を設定します。

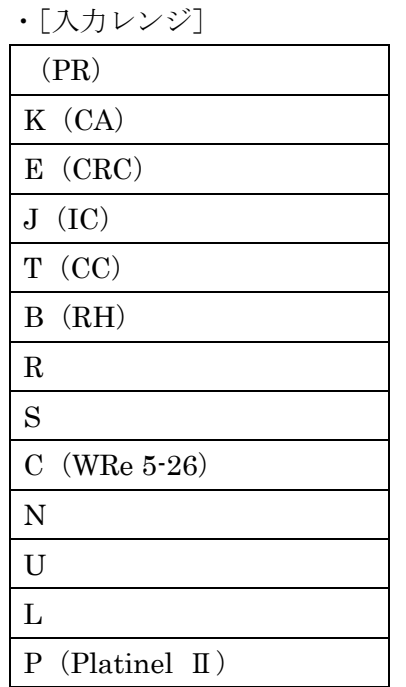

[Ch1 設定]は[K(CA)]、[Ch2 設定]は[E(CRC)]を選択します。

[入力レンジ]を選択すると、[0%入力設定値][100%入力設定値]は選択した[入力レ ンジ]の初期値が設定されますので、ご使用になる値を設定します。

「0%入力設定値]「100%入力設定値]は選択した「入力レンジ]の範囲内で設定してくだ さい。

[Ch1 設定]は[0%入力設定値]を 0.0、[100%入力設定値]を 1000.0 に、[Ch2 設定] は [0%入力設定値] を 273.15、[100%入力設定値] を 773.15 に設定します。

(2)出力設定

出力信号の仕様に合った[出力レンジ]を設定します。

・[出力レンジ]

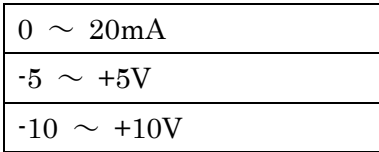

 $[Ch1$  設定] は $[0 ~ 20mA]$ 、 $[Ch2$  設定] は $[-5 ~ 45V]$  を選択します。

[出力レンジ]を選択すると、[0%出力設定値][100%出力設定値]は選択した[出力レ ンジ]の初期値が設定されますので、ご使用になる値を設定します。

[0%出力設定値][100%出力設定値]は、選択した[出力レンジ]の範囲内で設定して ください。

[Ch1 設定]は[0%出力設定値]を 4.000 に、[100%出力設定値]を 20.000 に、[Ch2 設定]は[0%出力設定値]を 1.000 に、[100%出力設定値]を 5.000 に設定します。

### 4.4.2.5 M1EXS-2 の設定例

ここでは、M1EXS-2 を次の入出力仕様に設定する手順について説明します。

入力信号: Ch1 0 ~ 270 °、Ch2 180 ~ 90 °

出力信号: Ch1  $0 \sim 10$ V DC, Ch2  $0 \sim 5$ V DC

(1)入力設定

[Ch1設定]は [角度オフセット]を 0.00、[角度スパン]を 270.00 に、[Ch2設定]は [角度オフセット]を 180.00、[角度スパン]を 270.00 に設定します。

#### (2)出力設定

出力信号の仕様に合った[出力レンジ]を設定します。

・[出力レンジ]

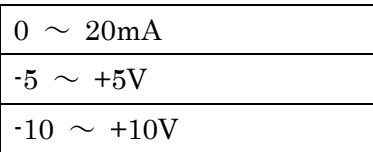

[Ch1 設定]は [-10 ~ +10V]、[Ch2 設定]は [-5 ~ +5V] を選択します。

[出力レンジ]を選択すると、[0%出力設定値][100%出力設定値]は選択した[出力レ ンジ]の初期値が設定されますので、ご使用になる値を設定します。

[0%出力設定値][100%出力設定値]は、選択した[出力レンジ]の範囲内で設定して ください。

[Ch1 設定]は[0%出力設定値]を 0.000 に、[100%出力設定値]を 10.000 に、[Ch2 設定]は[0%出力設定値]を 0.000 に、[100%出力設定値]を 5.000 に設定します。

### <span id="page-25-0"></span>4.4.3. その他の設定

[Ch1 設定][Ch2 設定]以外の設定パラメータは [ファイル設定]で編集します。機器の 設定パラメータを [→アップロード]ボタンで読み込み、編集後 [←ダウンロード]ボタンで 書き込みます。

設定パラメータの種類や設定可能範囲などは [P31](#page-30-0) の「[8.](#page-30-0) [設定パラメータ詳細説明」](#page-30-0)をご覧 ください。

# <span id="page-26-0"></span>5. 微調整

入出力を微調整することができます。

微調整は入出力ともにゼロ、スパンで行います。ゼロ微調整がオフセット、スパン微調整が ゲインの調整です。

[Ch1]、[Ch2]ボタンをクリックし、微調整するチャネルを選択します。各スライダーを 左右に動かし調整します。スライダーの横をクリックまたは左右矢印キーを押すと最小ステッ プでの調整が可能です。

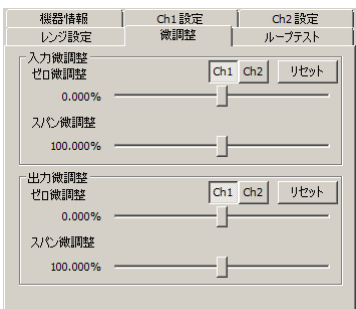

入力微調整は、機器の表示画面に表示される入力値または、M1ECFG の「機器設定]枠内 上部に表示される入力値を確認しながら調整します。入力信号が 0%の状態で入力のゼロ微調 整を、100%の状態で入力のスパン微調整をします。

出力微調整は、デジタルマルチメータなど計測器を使って出力値を確認しながら調整します。 出力信号が 0%の状態で出力のゼロ微調整を、100%の状態で出力のスパン微調整をします。

入出力の微調整を工場出荷時の状態に戻すときはそれぞれの「リセット]ボタンをクリック してください。

(注) M 、S 入力微調整は使用できません。

# <span id="page-27-0"></span>6. ループテスト

ループテストのための模擬出力ができます。

ループテストは、[変更許可]チェックボックスにチェックなしの場合のみ使用できます。

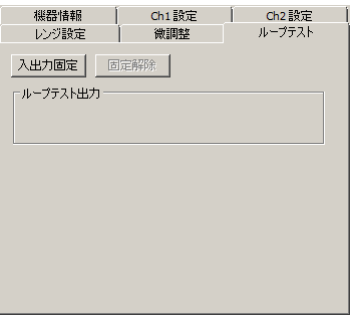

[入出力固定]ボタンをクリックすると、現在の入力に応じた出力信号で固定されます。下 図のように出力信号を操作できる状態になります。この状態では入力が変化しても出力は変わ りません。

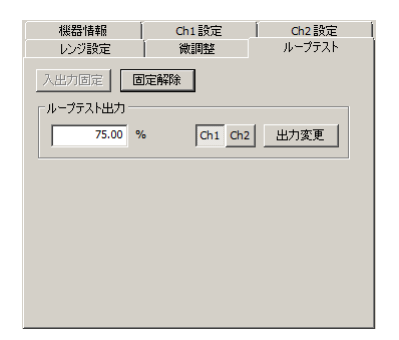

[Ch1]、[Ch2]ボタンをクリックし、ループテスト出力するチャネルを選択します。 「ループテスト出力]テキストボックスに数値を入力して Enter キーまたは「出力変更]ボ タンをクリックすると、設定した%の信号を出力します。

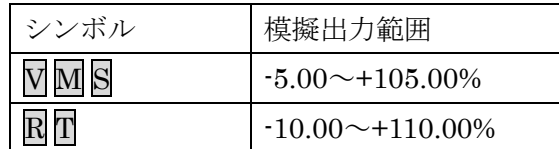

[固定解除]ボタンをクリックすると、通常の入力に応じて出力が追従する動作に戻ります。

- (注1)入出力固定の状態で、機器との通信を切断したり、機器からコンフィギュレータ接続 ケーブル抜いたりすると、一定時間経過後ループテスト出力は解除されます。
- (注 2)入出力固定中は[変更許可]チェックボックスはチェックできません。
- (注3)本ソフトウェアでのループテスト中は、機器側での前面ボタン操作は行わないでくだ さい。

# <span id="page-28-0"></span>7. ファイル読み込み/保存

[ファイル設定]で編集した設定パラメータをファイルに保存することができます。他の機器 に同じ設定を手間なく書き込むことができます。

# <span id="page-28-1"></span>7.1. ファイルに保存された設定パラメータを読み込む

[ファイルを開く]ボタンをクリックすると下図のような画面が表示されます。本画面は Windows の標準的な開くファイルを選択するときの画面です。M1ECFG を実行している OS により画面構成は変わります。

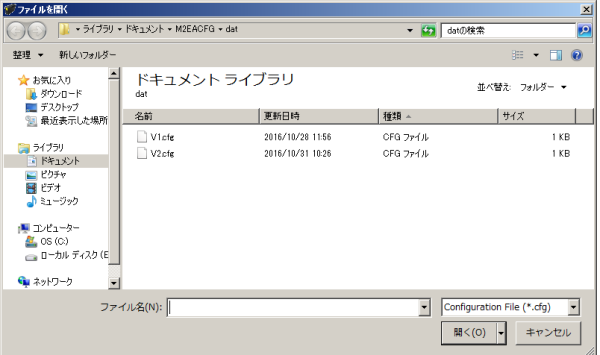

M1ECFG で保存したファイルを選択し [開く] ボタンをクリックすると、設定パラメータ が読み込まれ、[ファイル設定] 枠内に表示されます。

読み込んだ設定パラメータを機器に書き込む場合は、[←ダウンロード]の操作を行う必要 があります。

# <span id="page-29-0"></span>7.2. 設定パラメータをファイルに保存する

[ファイルに保存]ボタンをクリックすると下図のような画面が表示されます。本画面は Windows の標準的な保存するファイルを選択するときの画面です。M1ECFG を実行している OS により画面構成は変わります。

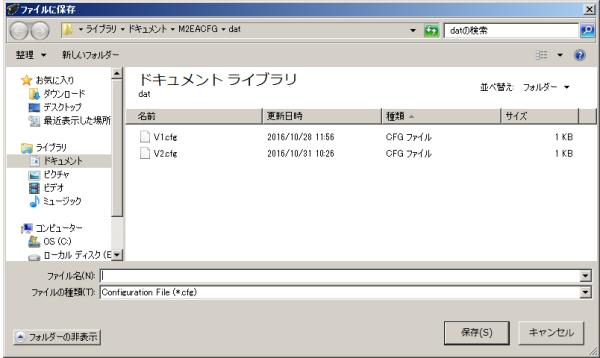

ファイル名欄に保存するファイル名を入力して、[保存]ボタンをクリックすると、[ファイ ル設定]枠内の設定パラメータが保存されます。

<span id="page-29-1"></span>(注)保存したファイルの内容をテキストエディタなどで書き換えると、読み込み時にエラ ーが発生しますのでそのような行為はおやめください。

# <span id="page-30-0"></span>8. 設定パラメータ詳細説明

# <span id="page-30-1"></span>8.1. 一覧

# 形式ごとに対応する設定パラメータの一覧は下表のとおりです。

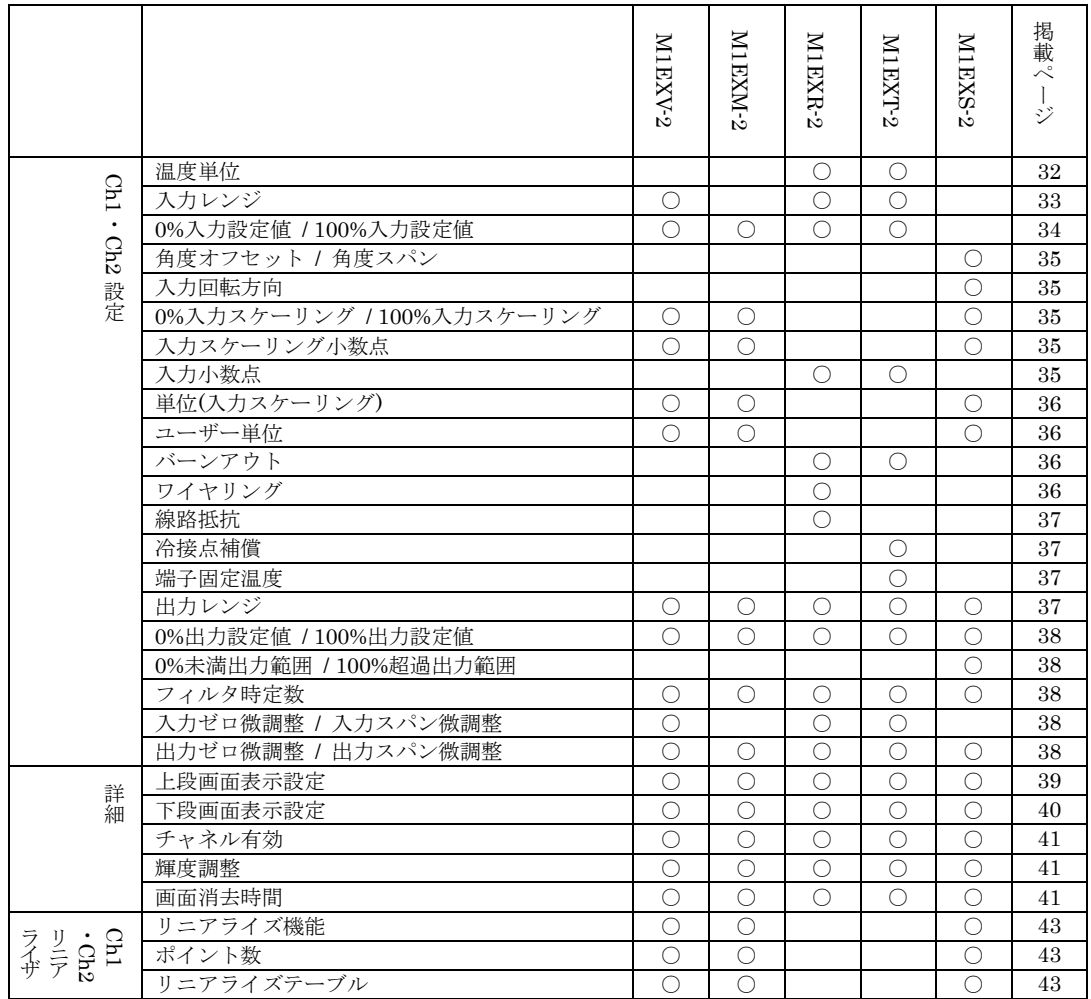

# <span id="page-31-1"></span><span id="page-31-0"></span>8.2. Ch1 設定・Ch2 設定

8.2.1. 温度単位 RT

[0%入力値][100%入力値]、[入力ゼロ微調整]、[入力スパン微調整]の温度単位を設定 します。温度単位は下記より選択します。

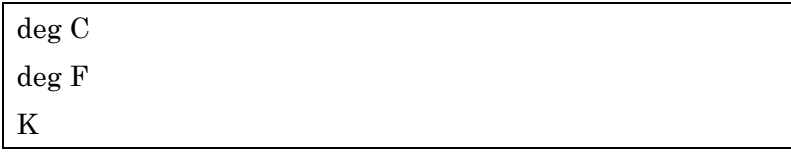

deg C は摂氏温度(℃)、deg F は華氏温度(°F)を表します。

<span id="page-31-2"></span>(注 1)Ch1 の温度単位を変更すると、Ch1 の[0%入力設定値]、[100%入力設定値]、[線路 抵抗](Rのみ)、[端子固定温度](Tのみ)、[入力ゼロ微調整]、[入力スパン微調整]は初期 値に戻ります。Ch2 の温度単位を変更した場合も同じです。

# <span id="page-32-0"></span>8.2.2. 入力レンジ MRH

機器の入力信号を設定します。下記より選択できます。

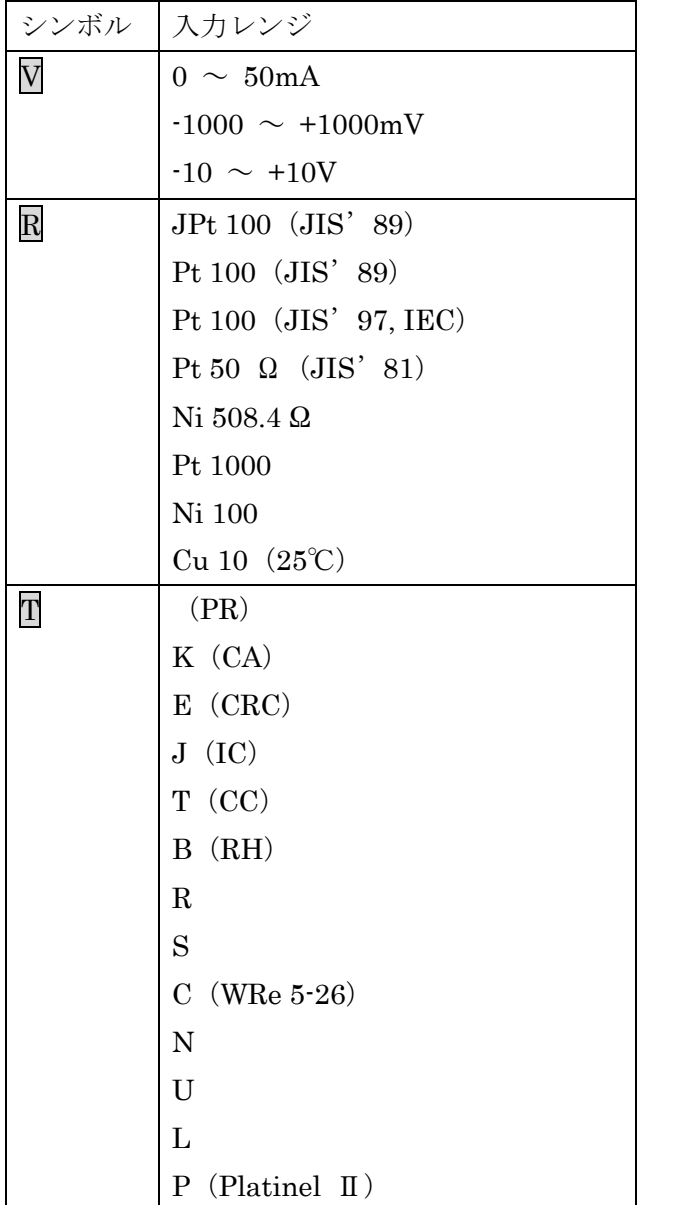

(注 1)Ch1 の入力レンジを変更すると Ch1 の[0%入力設定値]、[100%入力設定値]、[線路 抵抗] (Rのみ)、[端子固定温度](Tのみ)、[入力ゼロ微調整]、[入力スパン微調整]は初期 値に戻ります。Ch2 の入力レンジを変更した場合も同じです。

# <span id="page-33-0"></span>8.2.3. 0%入力設定値 / 100%入力設定値 MMRT

入力レンジの範囲内でご使用になる入力信号 0%、100%を設定します。たとえば $\overline{V}$ の場合、 [入力レンジ] -10~+10V で使用する入力信号が 1~5V の場合、[0%入力設定値] を 1.000 に[100%入力設定値]を 5.000 に設定します。入力信号 0~100%が 1.000~5.000V になりま す。

<span id="page-33-1"></span>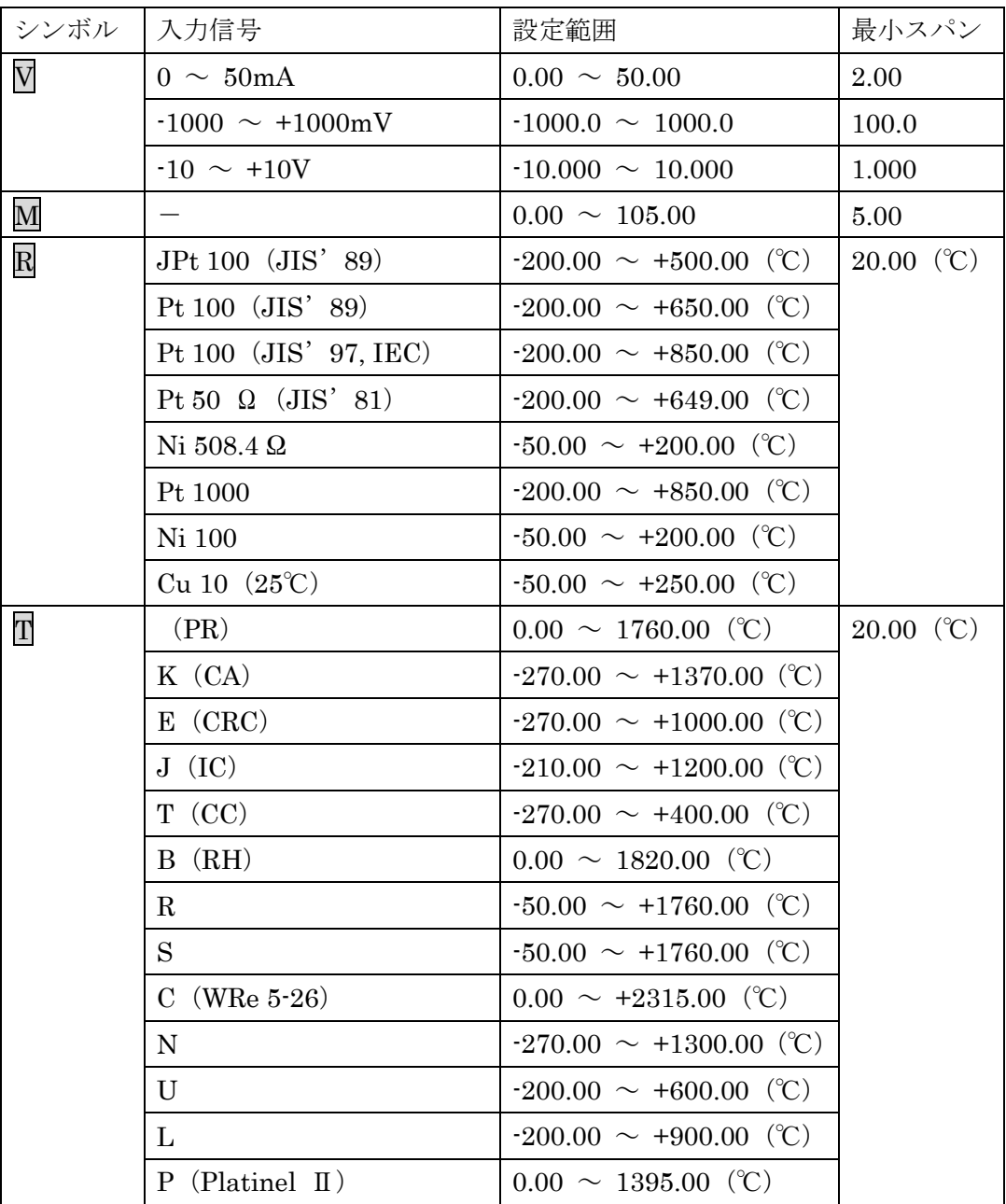

### <span id="page-34-0"></span>8.2.4. 角度オフセット / 角度スパン S

入力信号の角度オフセット、角度スパンを設定します。

たとえば、[角度オフセット]50.00、[角度スパン]100.00 に設定すると、入力信号の 50.00 ~150.00°が 0~100%になるように変換されます。

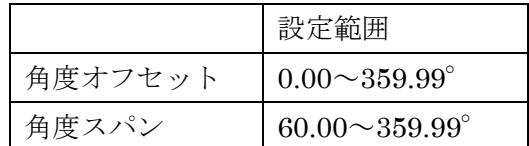

### <span id="page-34-1"></span>8.2.5. 入力回転方向 S

セルシンの回転方向を下記より選択します。

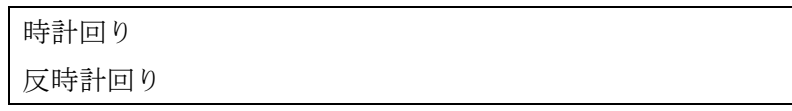

## <span id="page-34-2"></span>8.2.6. 0%入力スケーリング / 100%入力スケーリング ⅥM S

「0%入力設定値][100%入力設定値]に対するスケーリング値を設定します。

たとえば V の場合、「入力レンジ」を-10~10V に、「0%入力設定値]を-10.000 に、「100% 入力設定値]を 10.000 に設定し、[0%入力スケーリング]を0に、[100%入力スケーリング] を 10000 に設定すると、入力信号の-10~+10V が 0~10000 になります。

[0%入力スケーリング][100%入力スケーリング]は、-99999~999999 の範囲内で設定し てください。

# <span id="page-34-3"></span>8.2.7. 入力スケーリング小数点 MMS

「入力スケーリング値]に対する小数点位置を設定します。「入力スケーリング小数点]は 小数点無し~小数点以下 5 桁目の範囲内で設定してください。

## <span id="page-34-4"></span>8.2.8. 入力小数点 R T

[0%入力設定値]、[100%入力設定値]に対する小数点位置を設定します。[入力小数点]は 小数点無し~小数点以下 2 桁目の範囲内で設定してください。

# <span id="page-35-0"></span>8.2.9. 単位(入カスケーリング) MMS

[入力スケーリング値]を選択したときに表示する単位を設定します。 設定できる単位は、以下の 68 種類です。

DC、AC、mV、V、kV、µA、mA、A、kA、mW、W、kW、var、kvar、Mvar、VA、Hz、  $\Omega$ , k $\Omega$ , M $\Omega$ , cm, mm, m, m/sec, mm/min, cm/min, m/min, m/h, m/s<sup>2</sup>, inch, L, L/s, L/min, L/h, m<sup>3</sup>, m<sup>3</sup>/sec, m<sup>3</sup>/min, m<sup>3</sup>/h, Nm<sup>3</sup>/h, N · m, N/m<sup>2</sup>, g, kg, kg/h, N, kN、Pa、kPa、MPa、t、t/h、℃、゚F、K、%RH、J、kJ、MJ、rpm、sec、min、min-1、pH、%、 ppm、deg、(空白)、User

### <span id="page-35-1"></span>8.2.10. ユーザー単位 MMS

[単位(入力スケーリング)]で [User] を選択すると、任意の単位を設定できます。 設定できる文字は下記の半角文字で 13 文字までになります。

設定できる文字 : 0~9 A~Z a~z ! " # \$ % & ' ( ) = - + \* ^|@`[]{};:◇?\_,./

## <span id="page-35-2"></span>8.2.11. バーンアウト RT

バーンアウトの種類を下記より選択します。

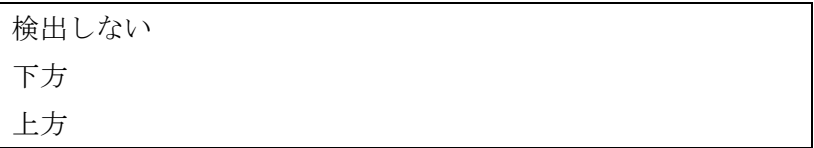

温度センサーの断線を検出すると出力信号を上方または下方に振り切らせることができま す。上方の場合は 110%、下方の場合は-10%の出力信号になります。上方の場合は、BURNOUT ERROR U をエラー表示、下方の場合は、BURNOUT ERROR D をエラー表示します。

また、断線を検出しないようにもできます。その場合、断線したときは OVER RANGE D または OVER RANGE U をエラー表示します。

エラー表示の詳細は [P.10](#page-9-0) の「[3.](#page-9-0) [機器情報」](#page-9-0)をご覧ください。

## <span id="page-35-3"></span>8.2.12. ワイヤリング R

測温抵抗体の導線数を下記より選択します。

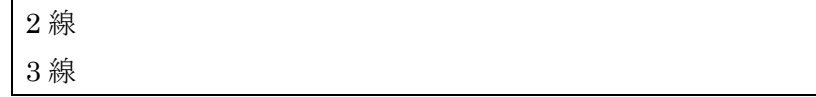

# <span id="page-36-0"></span>8.2.13. 線路抵抗 R

測温抵抗体の線路抵抗を補正します。設定範囲は入力レンジにより異なります。

[ワイヤリング]で2線を選択したときのみ設定できます。

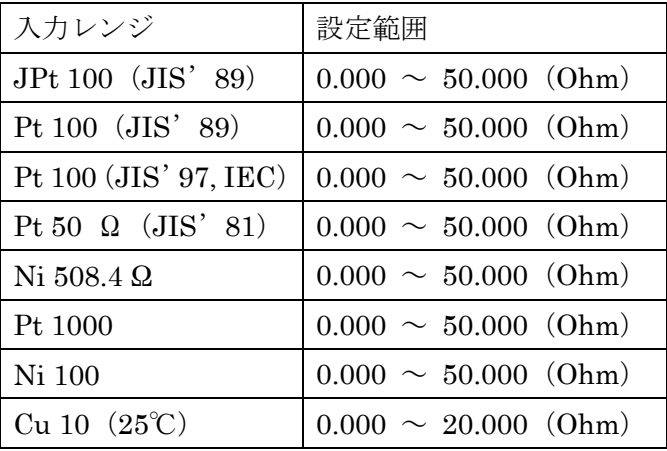

## <span id="page-36-1"></span>8.2.14. 冷接点補償 日

熱電対の冷接点補償を下記の 2 つから設定します。

CJM 使用

端子固定温度使用

CJM 使用の場合は、付属の冷接点センサー(形式:CJM)を使って熱起電力を補償します。 端子固定温度使用の場合は[端子固定温度]で設定した温度の熱起電力を補償します。(実 際の端子温度とは異なるため誤差が大きくなることがあります。)

## <span id="page-36-2"></span>8.2.15. 端子固定温度  $\Pi$

冷接点補償する温度を端子固定温度で設定します。-50.00~100.00 ℃の範囲で設定できま す。[冷接点補償]で端子固定温度使用を選択したときのみ設定できます。

## <span id="page-36-3"></span>8.2.16. 出力レンジ

機器の出力信号を設定します。下記より選択できます。

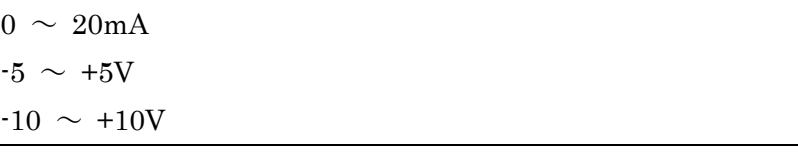

<span id="page-36-4"></span>(注 1) Ch1 の出力レンジを変更すると、Ch1 の [0%出力設定値][100%出力設定値]、[出 力ゼロ微調整]、[出力スパン微調整]は初期値に戻ります。Ch2 の出力レンジを変更した場合 も同じです。

### <span id="page-37-0"></span>8.2.17. 0%出力設定値 / 100%出力設定値

出力レンジの範囲内でご使用になる出力信号 0%、100%を設定します。たとえば、[出力レ ンジ]0~20mA で使用する出力信号が 4~20mA の場合 [0%出力設定値] を 4.000 に、[100% 出力設定値]を 20.000 に設定します。出力信号 0~100%が 4.000~20.000mA になります。

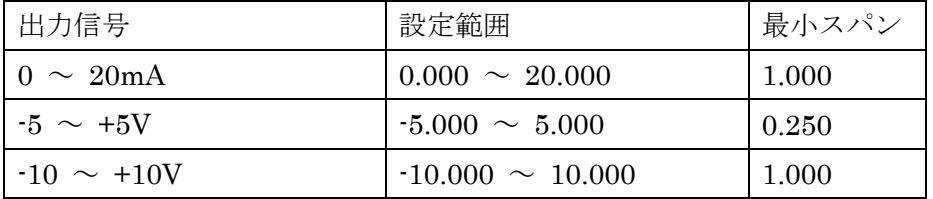

#### <span id="page-37-1"></span>8.2.18. 0%未満出力範囲 / 100%超過出力範囲 S

入力が 0%未満、100%超過の場合に出力できる範囲を設定します。

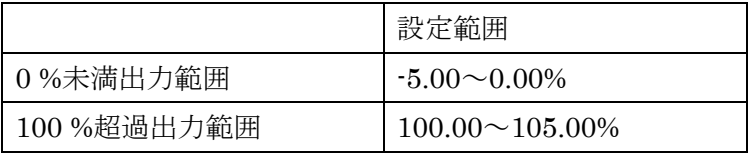

#### <span id="page-37-2"></span>8.2.19. フィルタ時定数

設定した時定数の一次遅れフィルタ処理をかけることができます。0 を設定するとフィルタ 処理は行われません。0、1~30(秒)の範囲で時定数を設定できます。

一次遅れフィルタは一般的な CR フィルタと同等で、設定した時定数は入力信号が 0%から 100%に変化したときに出力信号が約 63%まで追従するのにかかる時間をいいます。

## <span id="page-37-3"></span>8.2.20. 入力ゼロ微調整 / 入力スパン微調整 MRП

入力実量値に対して調整することができます。

[入力ゼロ微調整]、[入力スパン微調整]の調整範囲は形式により異なります。形式ごとの 調整範囲は以下のとおりです。

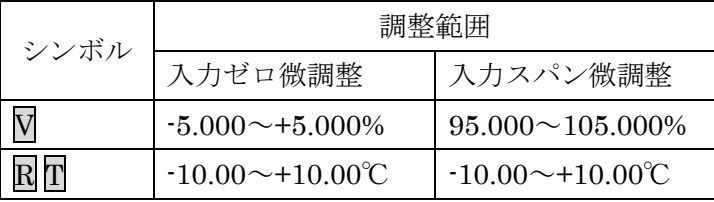

### <span id="page-37-4"></span>8.2.21. 出力ゼロ微調整 / 出力スパン微調整

出力実量値に対して調整することができます。

[出力ゼロ微調整]は-5.000~+5.000(%)、[出力スパン微調整]は 95.000~105.000(%)の 範囲で調整できます。

# <span id="page-38-1"></span><span id="page-38-0"></span>8.3. 詳細

# 8.3.1. 上段画面表示設定

### 計測モード時に表示部の上段に表示する内容を下記より設定します。

![](_page_38_Picture_193.jpeg)

<span id="page-38-2"></span>(\*)入力のパーセント値になります

### <span id="page-39-0"></span>8.3.2. 下段画面表示設定

計測モード時に表示部の下段に表示する内容を下記より設定します。

![](_page_39_Picture_196.jpeg)

<span id="page-39-1"></span>(\*)入力のパーセント値になります

#### <span id="page-40-0"></span>8.3.3. チャネル有効

チャネル 1、チャネル 2 の有効/無効を設定します。下記より選択できます。

Ch1 有効/Ch2 有効 Ch1 有効/Ch2 無効

Ch1 無効/Ch2 有効

(注 1)チャネル 1 または、チャネル 2 を無効にした場合でも、無効チャネルの設定は可能で す。

### <span id="page-40-1"></span>8.3.4. 輝度調整

表示部の輝度を調整します。1(暗)~4(明)の範囲で設定します。

### <span id="page-40-2"></span>8.3.5. 画面消去時間

一定時間、本体前面ボタンの操作がなかった場合に画面を消去する時間を設定します。

 $0, 1 \sim 60$ (分)の範囲で設定します。常時画面表示にしたい場合は、"0"に設定します。

# <span id="page-41-0"></span>8.4. リニアライザ  $\nabla M$  S

[リニアライザ]タブでは、入力(X)と出力(Y)をテーブルで指定し、任意の折れ線で入出力 を変換できます。

[リニアライザ]タブのユーザー指定テーブルは他の設定と同様、一つずつ入力する以外に、 テーブルファイルを使って読み込み、保存ができます。テーブルファイルの読み込み、保存を 行うには [テーブル] ボタンをクリックします。

(注)[テーブル]ボタンは、[リニアライズ機能]が有効のときのみクリック可能です

![](_page_41_Figure_5.jpeg)

[テーブル]ボタンをクリックすると、右図のようなリニアライズテーブルを表示します。

[ファイルを開く]ボタンでテーブルファイルの読み込み、[ファイルに保存]ボタンでテ ーブルファイルの保存ができます。テーブルファイルの形式は P.[付録](#page-44-0) [45](#page-44-0)「[9.](#page-44-0) [付録」](#page-44-0)を参照し てください。

<span id="page-42-0"></span>8.4.1. リニアライズ機能 MMS

ユーザー指定テーブルによるリニアライズ機能を有効にするかを設定します。

無効 有効

[無効]を選択すると、ユーザー指定テーブルによる変換は行われません。

[有効]を選択すると、入力に対してユーザー指定テーブルにより変換された出力になりま す。

### <span id="page-42-1"></span>8.4.2. ポイント数 MMS

ユーザー指定テーブルのポイント数を設定します。2~111 の範囲で設定可能です。テーブ ルファイルの読み込みを行った場合、有効な Xn、Yn のペア数に応じて自動で変更されます。

## <span id="page-42-2"></span>8.4.3. リニアライズテーブル  $\nabla M$   $\nabla$

ユーザー指定テーブルを設定します。X、Y 共に-5~+105 (%)の範囲で設定可能です。X は X001 から順に昇順で設定する必要があります。昇順以外の設定を行った場合、正確な変換が できませんのでご注意ください。

ユーザー指定テーブルによる変換は、入力(単位%)に対応する X、出力(単位%)に対応する Y がペアになったテーブルから変換元の入力を検索し、一致するテーブルの Y を出力します。

![](_page_42_Figure_11.jpeg)

入力と等しい値が X で設定されていない場合は、設定されている X のうち、正負方向それ ぞれ最も近い値を一つずつ選択し、その 2 点を直線補完して Y を求め出力とします。

![](_page_43_Figure_2.jpeg)

最も近い要素が、正負方向の片側にしかない場合(テーブル範囲外)は、その見つかった片 側の Y をそのまま出力とします。

# <span id="page-44-0"></span>9. 付録

# <span id="page-44-1"></span>9.1. ユーザー指定テーブルファイル形式 MMS

M1ECFG で扱うユーザー指定テーブルファイルの形式について説明します。

ユーザー指定テーブルファイルは、リニアライズ機能で使用するユーザー指定テーブルの内 容を保存しています。ファイルはテキストファイルで以下のような形式になります。

![](_page_44_Picture_153.jpeg)

ファイル 2 行目の"{"がテーブルの開始を示し、ファイル終端の"}"がテーブルの終わり を示します。"{"および"}"のみの行となるように記述します。テーブルは行ごとに Xn と Yn を","で区切りペアで記述します。M1ECFG で入力するときと同様に、単位は%、範囲は -5.00~+105.00%(小数点第 2 位まで)で、Xn の小さいものから順(昇順)に記述してください。 また、"Xn, Yn"のペアは最大で 111 点まで記述できます。

行頭が"/"の行はコメント行として認識されます。

ユーザー指定テーブルファイルの拡張子は"txt"で作成してください。